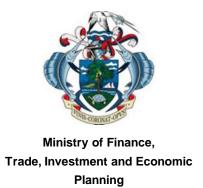

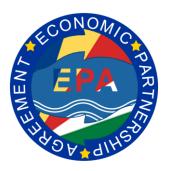

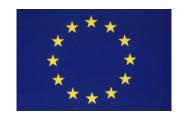

Funded by the European Union

### **EPA Project E-Learning Platform Trainers Manual**

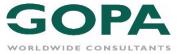

The EPA Programme has a strong emphasis on sustainable capacity building aimed facilitating a wide range of demand driven formal learning and mentorship across several topics and themes.

More information about the EPA capacity building project can be found here:

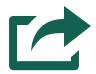

#### **INTRODUCTION**

The EPA Programme E-Learning Platform was created as part of the Programme's capacity building strategy in order to provide quality blended education to the EPA Programme beneficiaries in a wide range of topics including ASYCUDA; EPA implementation skills and agriculture and fisheries Value chains.

The E-Learning modules are delivered through innovative and interactive tools and resources including video presentations, knowledge reviews, course notes and assessments.

More information about the EPA MOODLE training platform can be found here:

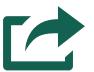

## Enrolling users into your course:

Enrolling users into the course is relatively easy:

Go to your course and if you don't see the menu on the left, click on the menu button *in the left corner as marked* then click:

- 1. Participants.
- Enrol users.
- 3. On the search bar type the name of the user to and select the found user from the drop-down menu.
- 4. Click Enrol users.

**Note:** Before starting your online course, you will receive the list of participants from the beneficiary and the participants will contact you requests for enrolment. You have to use the same process when enrolling participants into the EPA e-library.

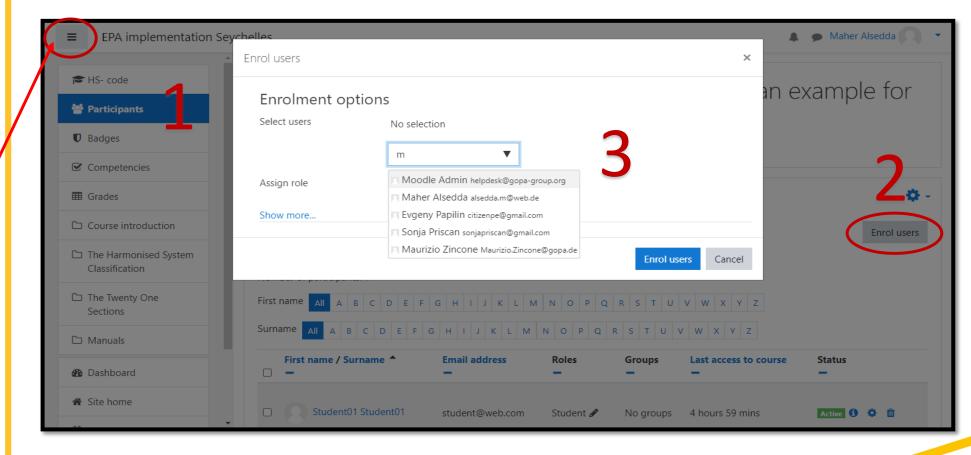

#### **EPA E-Library:**

The EPA training e-library is integrated into the MOODLE platform as a course which can be visible to all users.

It is designed to provide trainers a single area to publish documents which will be used by learners as sources or forms, templates, etc. Moreover, some chosen sources/ documents can be linked to the courses, if needed.

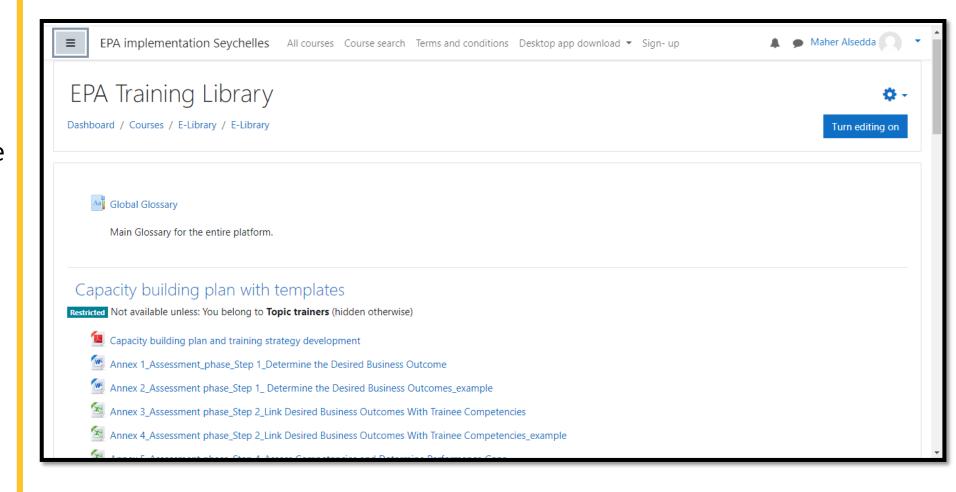

### Permissions for participants using E-library

The users' permissions in Moodle are groups' based. Therefore, it is important that you assign your participants to the appropriate group in order them to be able to see the uploaded documents in the e-library.

The group related to your course will be provided by the platform administrator.

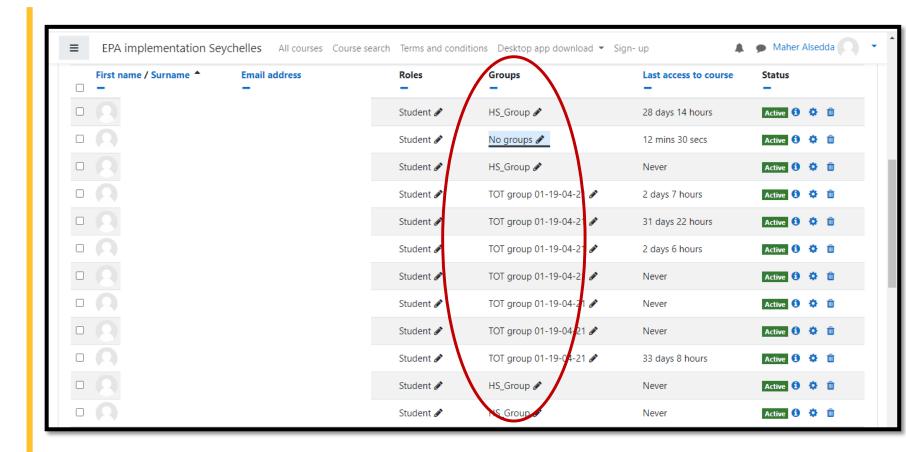

# How to enable users who belong to a group to see the course library?

- On the e-library home page, click the menu button and choose the option Participants. Scroll down to the bottom of the page to see the list of the users enrolled to the e-library.
- 2. Click on the pencil icon next to the group name.
- 3. In the search bar, type the group name provided by the administrator for your course. Select it from the search bar.
- Click on the save icon.

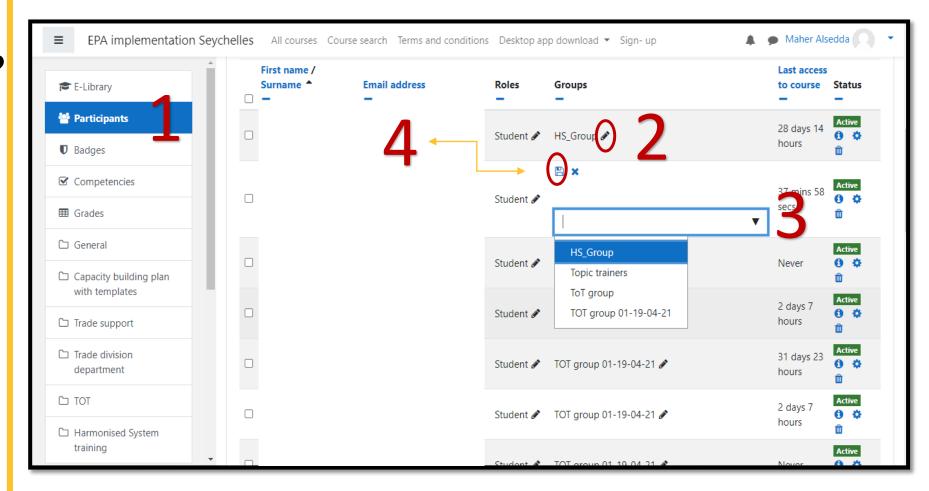

### Linking documents from the E-library to the course

The documents which are linked from the E-library can be visible for learners on the course page, inside a block specially created for that purpose.

The documents can be linked through the

The documents can be linked through the following procedure:

- 1. On the course home page, click the course administration button and choose "Add block".
- 2. Select from the menu Add HTML.
- 3. Click on the option Configure new HTML Block (As shown in figure).
- 4. Name the block as Library.
- In the content area, write the name of the resources that should be linked from the library.
- Copy the document link from the library and paste it next to the document name created in the previous step.
- 7. Ensure that the link will open in another window.

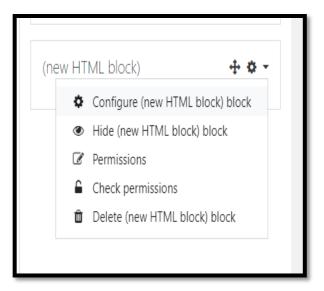

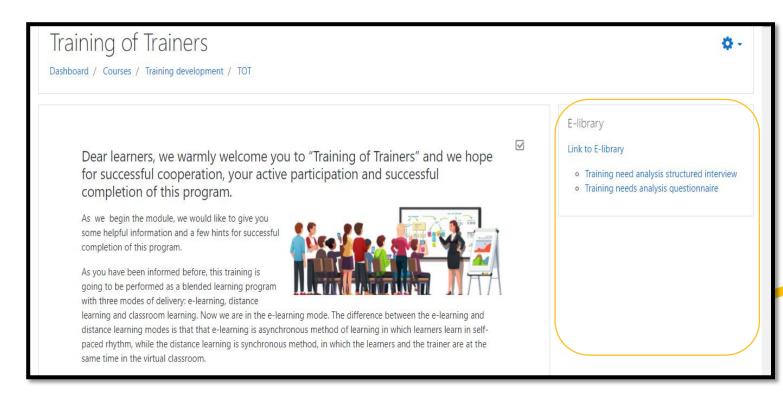

EPA Platform: trainer Manuel

#### **Technical assistance**

For technical assistance with Moodle, please contact: the platform administrator:

Alsedda.m@web.de

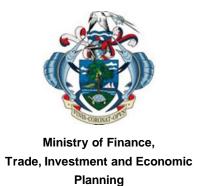

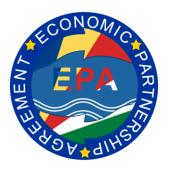

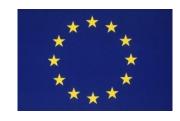

Funded by the European Union

### Thank you for your attention

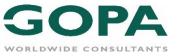